#### **Standard Operating Procedure: Workterra**

#### **Adding a Spouse or Domestic Partner**

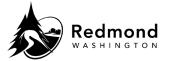

**Purpose:** A spouse/domestic partner can be added to Workterra Benefits in the enrollment workflow as part of new hire enrollment, open enrollment, or a qualified live event. A spouse/domestic partner can also be added from the Home Page.

**Audience:** Benefits eligible employees

| Step | What to do                                                                                                    | Visual Aid                                          |
|------|----------------------------------------------------------------------------------------------------|-----------------------------------------------------|
| 1.   | Access Spouse/Domestic Partner information via an Enrollment workflow, the 'My Profile' dropdown, or via a quick link on the home page.                         | Redmond WASHINGTON  Spouse Child  Name  Spouse Test |
| 2.   | To review or edit existing  Spouse/Domestic Partner information, select the pencil icon                                                                         | Action                                              |
| 3.   | To add a Spouse/Domestic Partner, select <b>Add New</b> If there is not a Spouse/Domestic Partner on your profile, the system will default to <b>Add Spouse</b> | Add New                                             |
|      | *Note: If you newly enroll a spouse or domestic partner, you will need to upload proof of relationship if adding them to health plans.                          |                                                     |

Revision Date: 11/22/2022 Page 1 of 3

## **Standard Operating Procedure: Workterra**

# Adding a Spouse or Domestic Partner

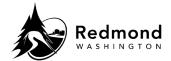

| 4. | When reviewing your  Spouse/Domestic Partner info outside of the Enrollment workflow, a popup message displays asking if you want to open a Qualifying Event. If a Qualifying Event does not need to be initiated, select Cancel | Initiate Qualifying Event  Currently, you do not have an Event open in order to make changes. Do you want to initiate a Qualifying Event?  Cancel  OK |
|----|----------------------------------------------------------------------------------------------------|----------------------------------------------------------------------------------------------------|
| 5. | Complete all fields preceded by an asterisk (*)  Note: In the Relationship dropdown menu the following option is not benefits eligible:  Ex-Spouse. This options are available to use to capture the dependent information if    | Add Spouse Add Child  -*First Name Middle Initial "Last Name Tide                                                                                     |
| 6. | choosing to designate as a beneficiary.  The <b>Reset</b> button at the                                                                                                    | **************************************                                                                                                    |
| O. | bottom of the page will clear data entered on screen.                                                                                                    | Reset                                                                                                    |
| 7. | Click <b>Save</b> or <b>Save &amp; Continue</b> once you review, add, or edit the Spouse fields                                                                                                    | Save & Continue                                                                                                    |
| 8. | Select <b>Continue</b> to move forward if in the enrollment workflow                                                                                                    | Continue                                                                                                    |

| Revision History | Revision History    |                 |  |  |
|------------------|---------------------|-----------------|--|--|
| Revision Date    | Summary of revision | Revision Author |  |  |
| 11/22/2022       | SME Review          | N Bruce         |  |  |

Revision Date : 11/22/2022 Page 2 of 3

## **Standard Operating Procedure: Workterra**

# Adding a Spouse or Domestic Partner

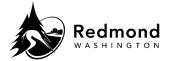

Revision Date: 11/22/2022 Page 3 of 3